## JAK WYPEŁNIĆ I WYSŁAĆ **ZGŁOSZENIE DO SZKOŁY OBWODOWEJ**

## NA NOWY ROK SZKOLNY

Jeśli decydujemy się zapisać dziecko do szkoły obwodowej wypełniamy i składamy ZGŁOSZENIE. Nie będzie możliwe wypełnianie wniosku.

W czasie przewidzianym w harmonogramie rekrutacji na składanie zgłoszeń oraz wniosków pojawi się na stronie możliwość ich wypełnienia. Klikamy **Wypełnij podanie**:

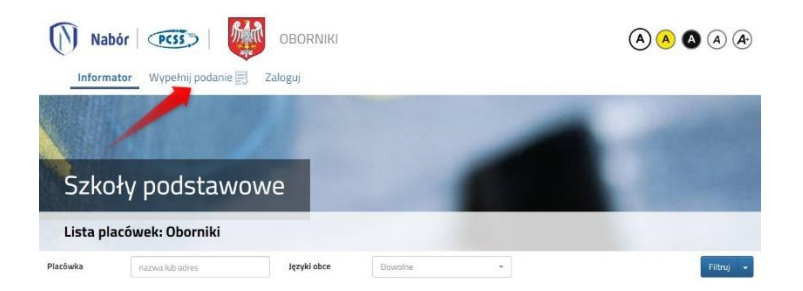

Wybierając tę opcję w kolejnym kroku będziemy mogli wybrać sposób logowania (przez **Login.gov.pl** lub na założone w wcześniej konto), bądź założenie konta przez wypełnienie i zapisanie zgłoszenia.

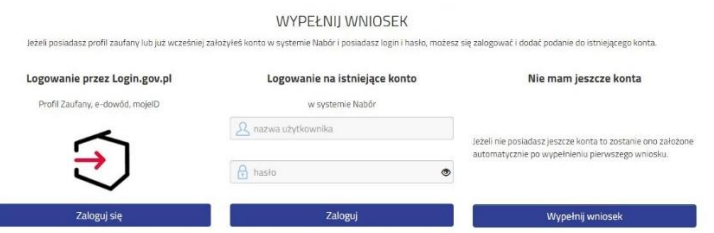

**Jeśli nie uda się odzyskać danych (Logowanie na istniejące konto) z poprzedniej rekrutacji, korzystamy z opcji Nie mam jeszcze konta.**

Następnie otworzy się nam strona z polami, które należy po kolei uzupełnić. Pola obowiązkowe oznaczone są czerwoną gwiazdką.

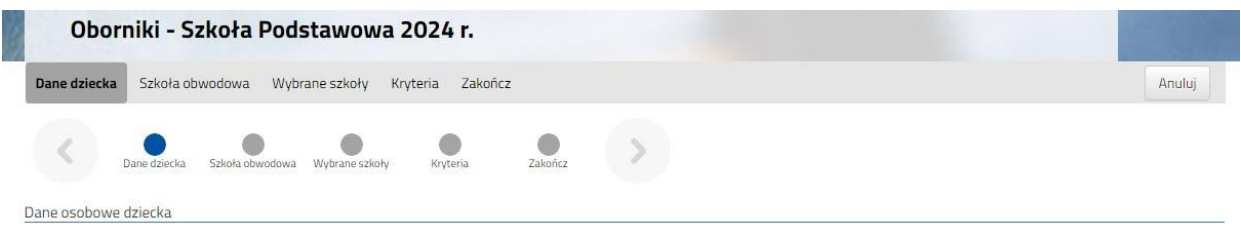

Jeżeli chcemy złożyć TYLKO **ZGŁOSZENIE DO SZKOŁY OBWODOWEJ** na drugugiej stronie zaznaczmy taką opcję:

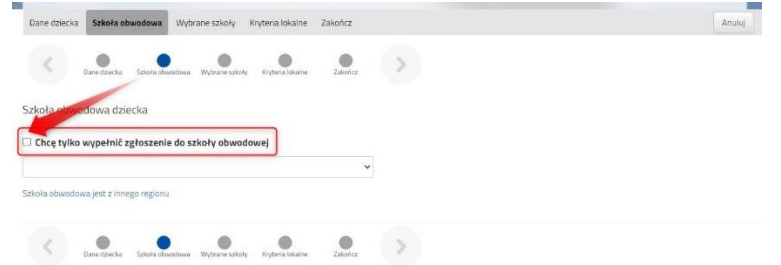

Znikają w tym momencie strony, które dotyczą Wniosku do szkoły (czyli m. in. opcja wyboru innych szkół).

Wybieramy z listy szkołę, w której obwodzie mieszkamy.

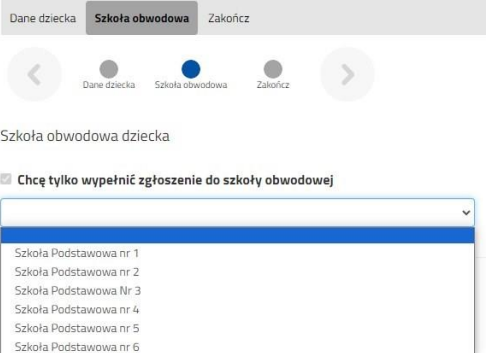

Klikając w strzałkę bądź **Zakończ** przechodzimy do finalizacji wypełniania zgłoszenia.

Zobaczy tutaj informacje o dalszych krokach, które musimy wykonać, by złożyć poprawnie dokument. Klikamy **Zapisz** i w tym momencie zgłoszenie będzie widoczne na naszym koncie.

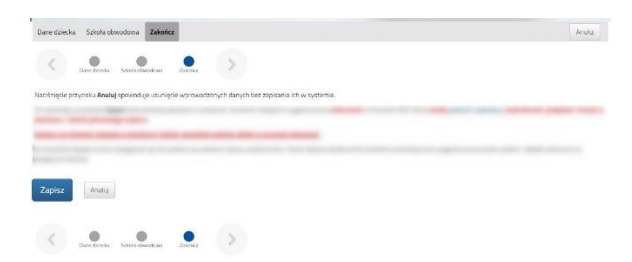

Po kliknięciu **Zapisz** zobaczymy wygenerowane dane do logowania. Znajdą się one także na 2 stronie zgłoszenia. PROSIMY O ICH ZACHOWANIE – dzięki nim będziemy mogli się zalogować na konto w systemie Nabór.

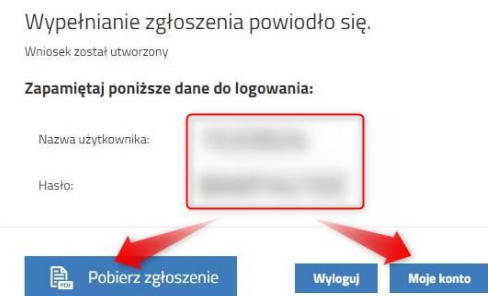

Klikamy **Pobierz zgłoszenie**, by zapisać dokument w formacie PDF na komputerze i by móc wykonać kolejne kroki wybierając **Moje konto**.

Nasze zgłoszenie ma status **Niezłożony w rekrutacji podstawowej**. W zakładce Wybierz akcję najpierw korzystamy z opcji **Podpisz dokument** (prosimy w razie wątpliwości skorzystać z właściwej instrukcji). Gdy zgłoszenie zostanie podpisane dodamy je jako załącznik.

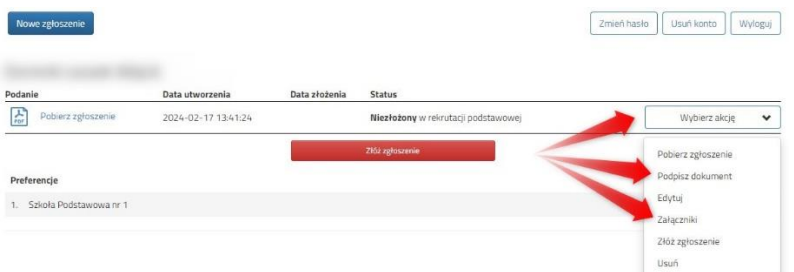

Gdy chcemy już podpisane zgłoszenie dodać jako załącznik wybieramy **Załączniki**.

Otworzy się kolejne okno, w którym opisujemy dodawany załącznik (np. *Zgłoszenie*), wybieramy plik z dysku komputera, wpisujemy tekst z obrazka i klikamy **Zapisz**.

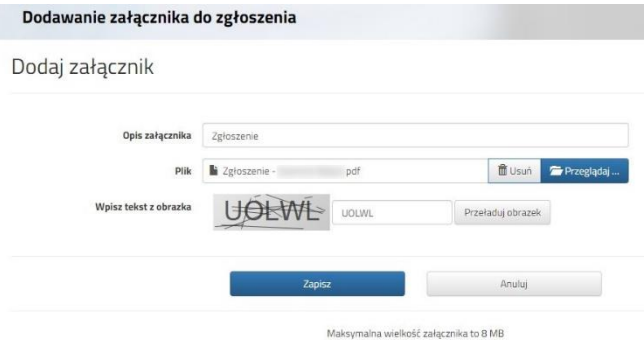

Gdy wykonamy te operacje zobaczymy nasz dokument na liście załączników:

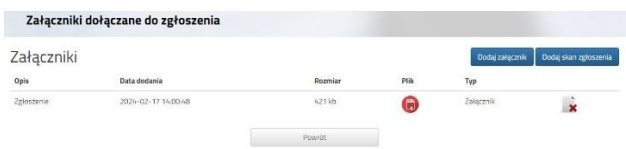

Gdy jesteśmy pewni, że nie musimy dodać kolejnych załączników klikamy **Powrót** by przejść do Mojego konta. Teraz możemy złożyć zgłoszenie w systemie Nabór.

Pamiętajmy, że **nie wystarczy samo wypełnienie zgłoszenia czy wniosku**, by brały one udział w rekrutacji!

Będąc zalogowanym na swoim koncie, po dodaniu podpisanego zgłoszenia jako załącznika klikamy **Złóż zgłoszenie**.

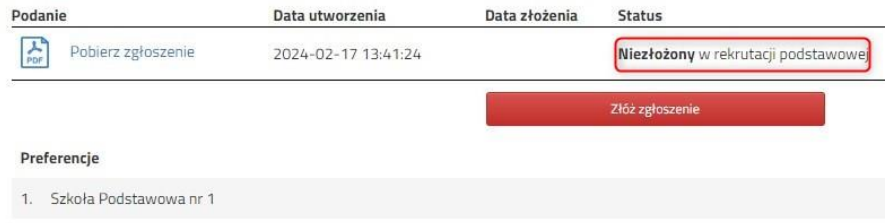

## **Pojawi się wtedy komunikat przypominający, że decyzji nie można wycofać, a danych ze zgłoszenia nie będzie już można zmieniać po jego złożeniu**.

Po potwierdzeniu chęci złożenia status naszego zgłoszenia zmieni się na **Złożony w rekrutacji podstawowej**. Od tej chwili jest ona widoczna w szkole obwodowej.

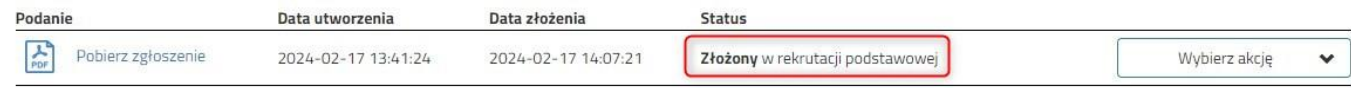

Gdy po złożeniu zgłoszenia będziemy chcieli jednak zmienić zawarte w nim dane możemy skorzystać z opcji **Poproś o wycofanie do edycji**. Wnioski cofa komisja rekrutacyjna – po wycofaniu dokumentu, będziemy mogli go edytować. Trzeba będzie go ponownie złożyć – operacja ta jest możliwa tylko w czasie przewidzianym w harmonogramie na składanie wniosków lub zgłoszeń!

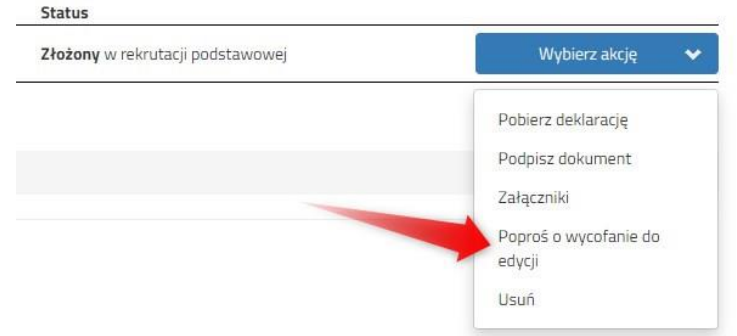